# **Filter Snort Rules Based on SRU and LSP Version of Firepower Devices Managed by FMC**

### **Contents**

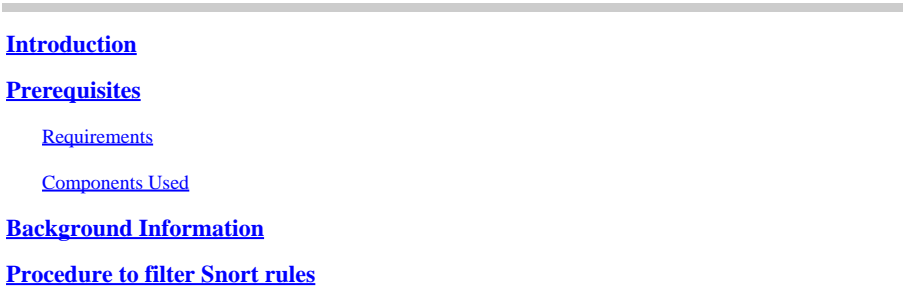

## <span id="page-0-0"></span>**Introduction**

This document describes how to filter snort rules based on the Cisco Secure Rule Update (SRU) and Link State Packet (LSP) version of firepower devices managed by the Firepower Management Centre (FMC).

## <span id="page-0-1"></span>**Prerequisites**

#### <span id="page-0-2"></span>**Requirements**

Cisco recommends that you have knowledge of these topics:

- Knowledge of open-source Snort
- Firepower Management Center (FMC)
- Firepower Threat Defense (FTD)

#### <span id="page-0-3"></span>**Components Used**

The information in this document is based on these software and hardware versions:

- This article is applicable to all Firepower platforms
- Cisco Firepower Threat Defense (FTD) which runs software version 7.0.0
- Firepower Management Center Virtual (FMC) which runs software version 7.0.0

The information in this document was created from the devices in a specific lab environment. All of the devices used in this document started with a cleared (default) configuration. If your network is live, ensure that you understand the potential impact of any command.

## <span id="page-0-4"></span>**Background Information**

In the context of intrusion detection systems (IDS) and intrusion prevention systems (IPS), "SID" stands for "Signature ID" or "Snort Signature ID."

A Snort Signature ID (SID) is a unique identifier assigned to each rule or signature within its rule set. These rules are used to detect specific patterns or behaviors in network traffic that can indicate malicious activity or security threats. Each rule is associated with a SID to allow for easy reference and management.

<span id="page-1-0"></span>For information on open-source Snort, please visit the **SNORT** website.

### **Procedure to filter Snort rules**

To view the Snort 2 rule SIDs, navigate to FMC Policies > Access Control > Intrusion, thereafter click the SNORT2 option in the top right corner, as shown in the image:

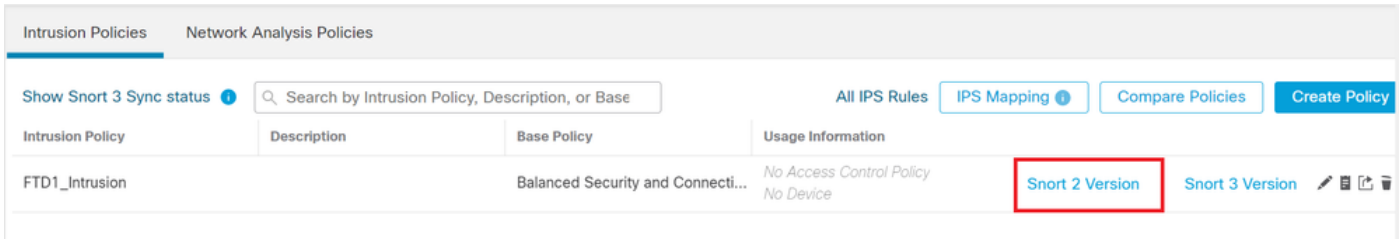

*Snort 2*

Navigate to Rules > Rule Update and select the latest date to filter the SID.

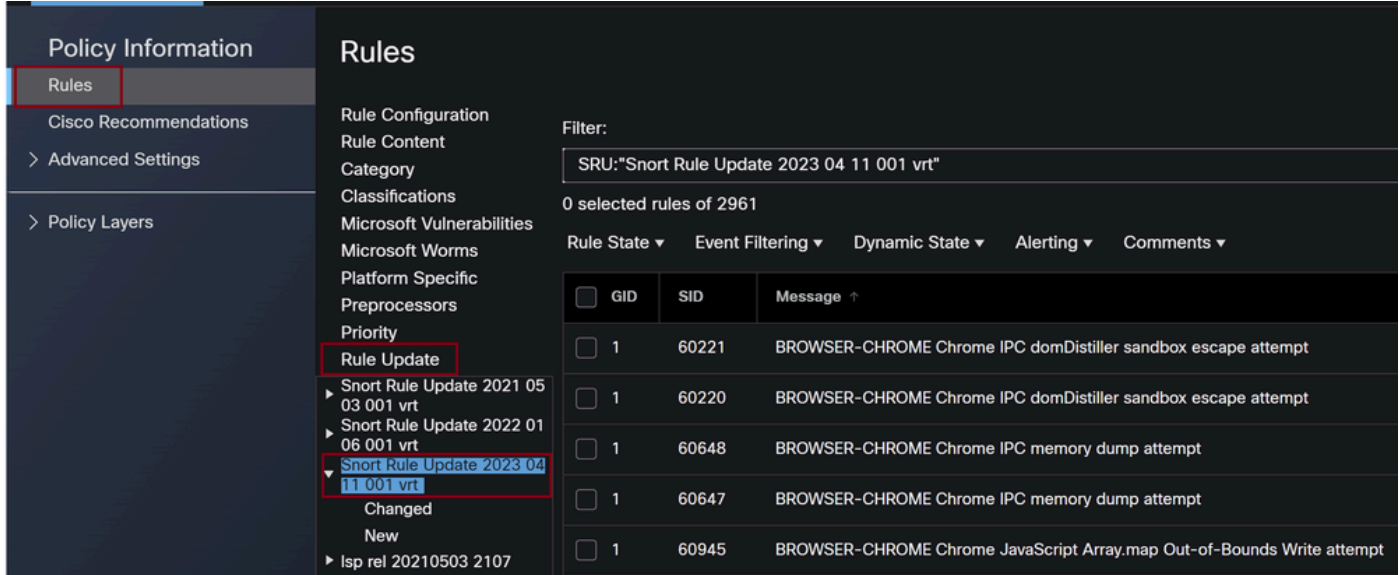

*Rule update*

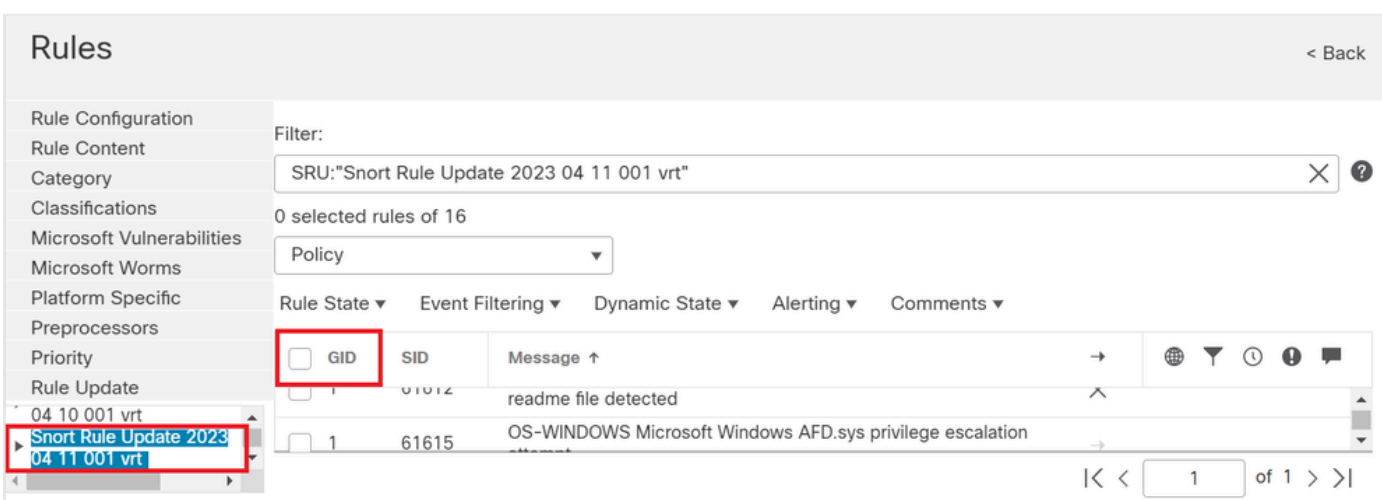

*Available Sid's under snort rules*

Select a required option under Rule State as shown in the image.

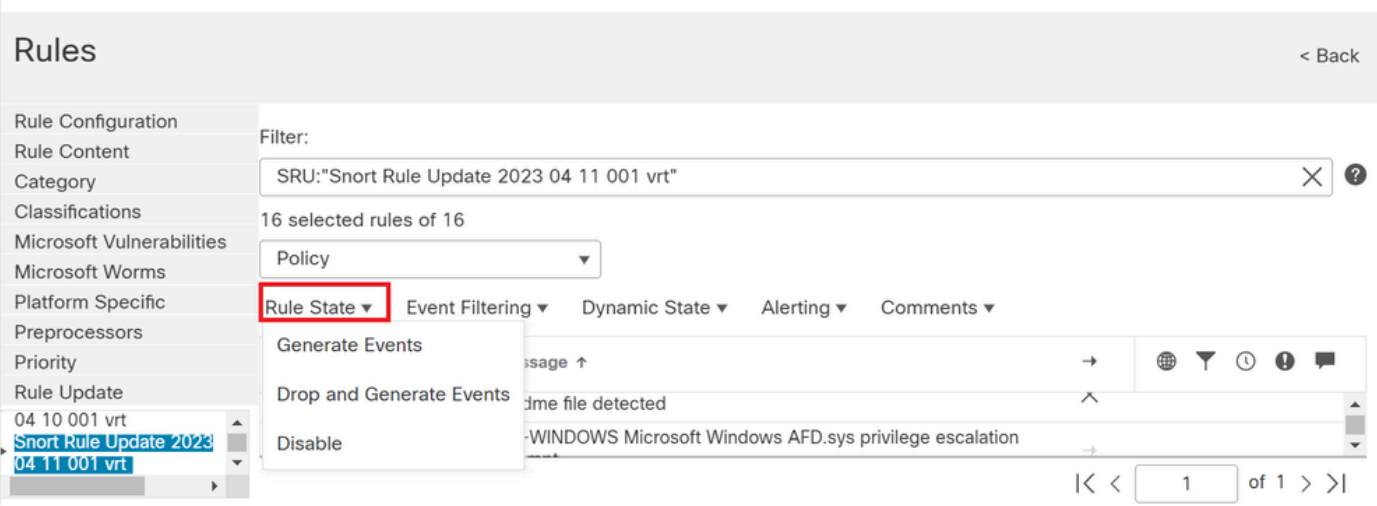

*Selecting Rule states*

To view the Snort 3 rule SIDs, navigate to FMC Policies > Access Control > Intrusion , thereafter click the SNORT3 option in the top right corner, as shown in the image:

| <b>IPS Mapping O</b><br>Show Snort 3 Sync status <sup>6</sup><br><b>Compare Policies</b><br>All IPS Rules<br>Search by Intrusion Policy, Description, or Base<br>u |                      |
|----------------------------------------------------------------------------------------------------|----------------------|
|                                                                                                    | <b>Create Policy</b> |
| <b>Intrusion Policy</b><br><b>Description</b><br><b>Base Policy</b><br><b>Usage Information</b>                                                                    |                      |
| No Access Control Policy<br>Snort 3 Version / 目に m<br>Balanced Security and Connecti<br><b>Snort 2 Version</b><br>FTD1_Intrusion<br>No Device                      |                      |

*Snort 3*

#### Navigate to Advanced Filters and select the latest date to filter the SID as shown in the image.

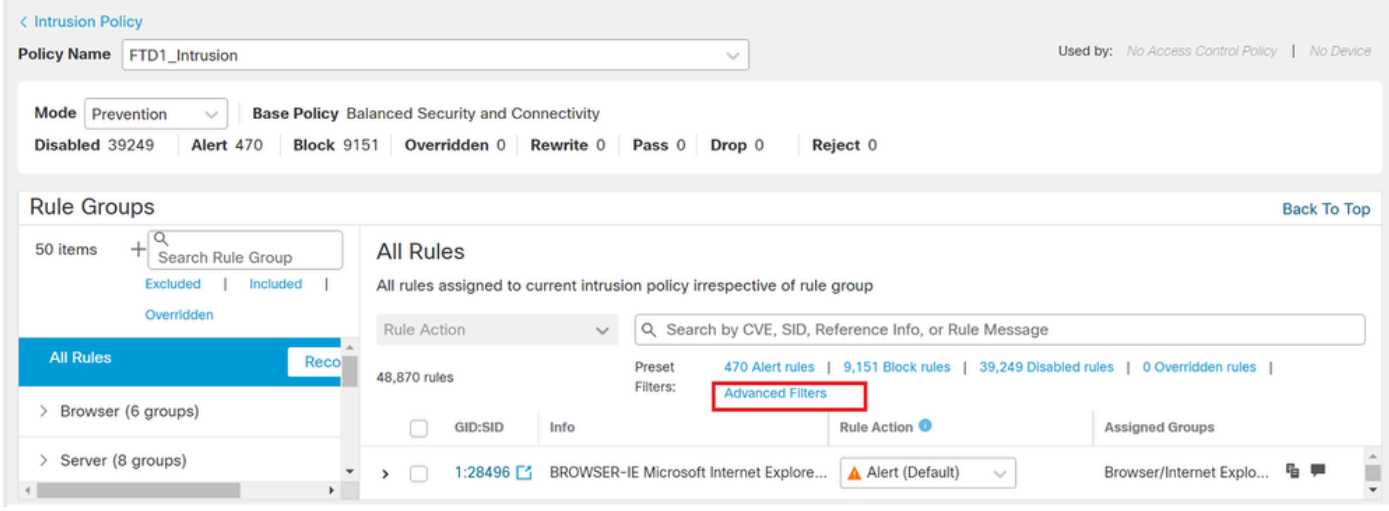

*Snort 3 filters*

# **Advanced Filters**

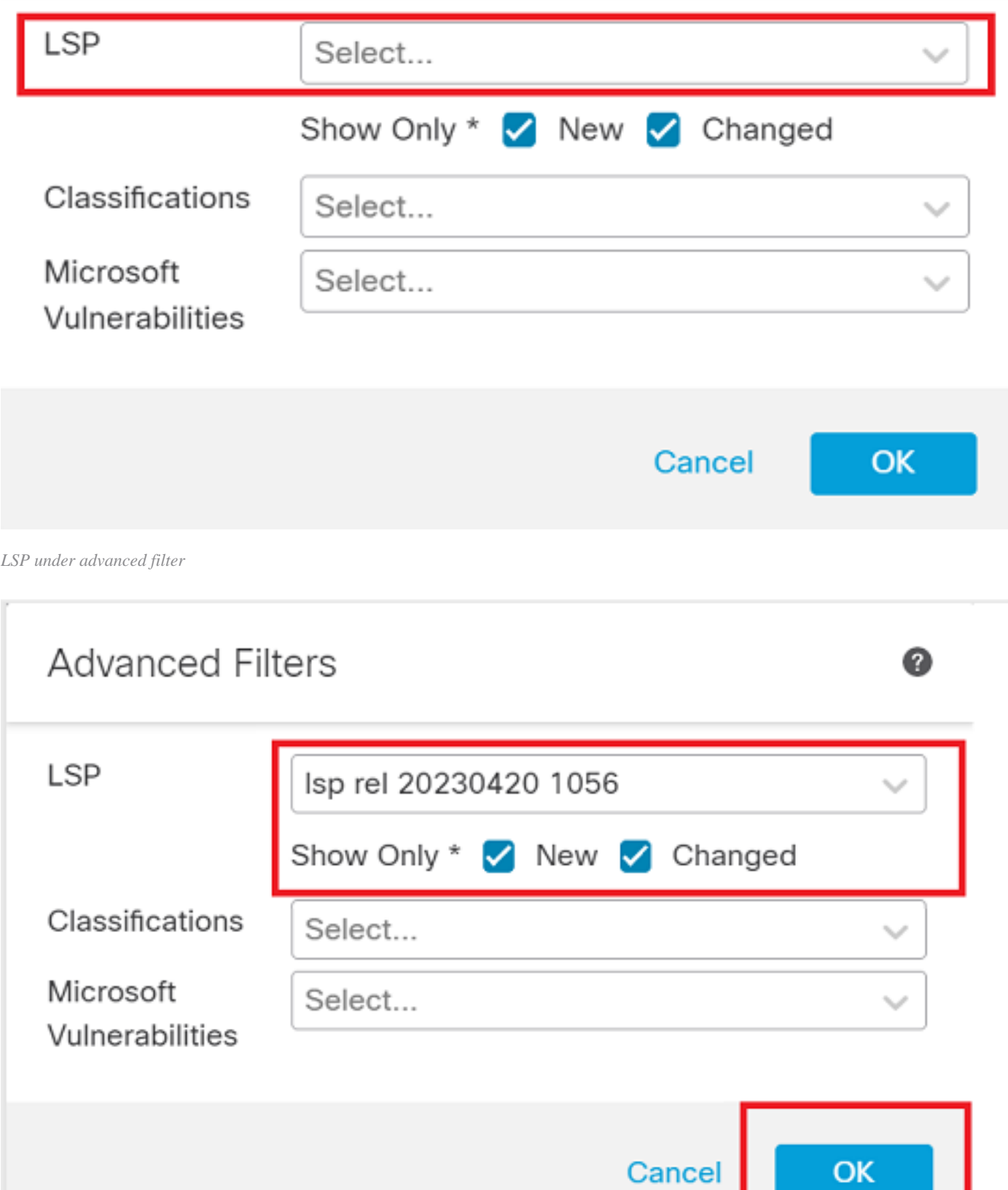

◉

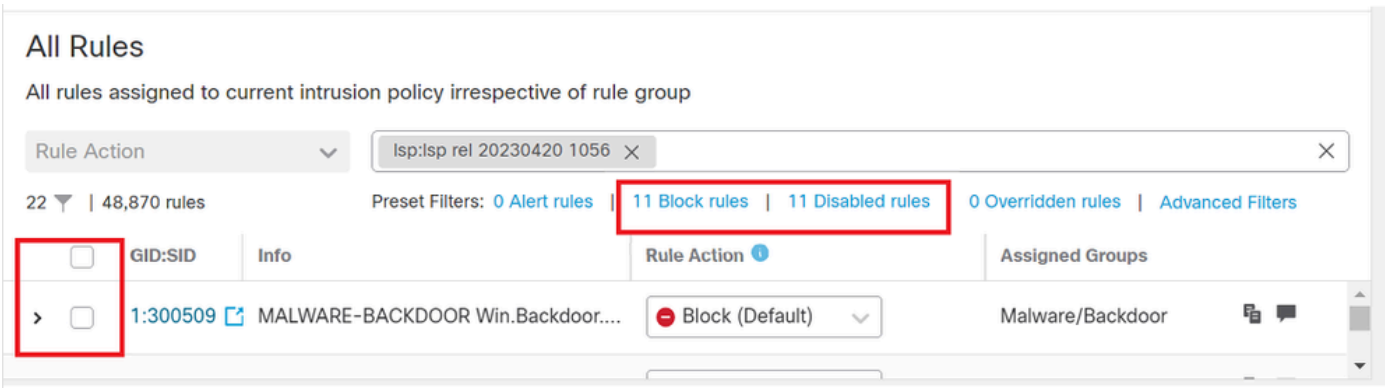

*Pre-set filter for Sid's*

Select a required option under Rule state as shown in the image.

#### **All Rules** All rules assigned to current intrusion policy irrespective of rule group Isp:lsp rel 20230420 1056  $\times$ Rule Action  $\times$  $\checkmark$ Preset Filters: 0 Alert rules | 11 Block rules | 11 Disabled rules | 0 Overridden rules | Advanced Filters 22 | 22 | 48,870 rules Rule Action <sup>O</sup> **GID:SID** Info **Assigned Groups** ☑ ۹F 1:300509 [\* MALWARE-BACKDOOR Win.Backdoor.... Block (Default) Malware/Backdoor  $\,$ ✓  $\downarrow$  $\blacksquare$ ٠

*Rule action*